# Business Software für KMU

Tutorial HRM Swiss ELM Übermittlung Jahresdeklarationen

# Inhalt

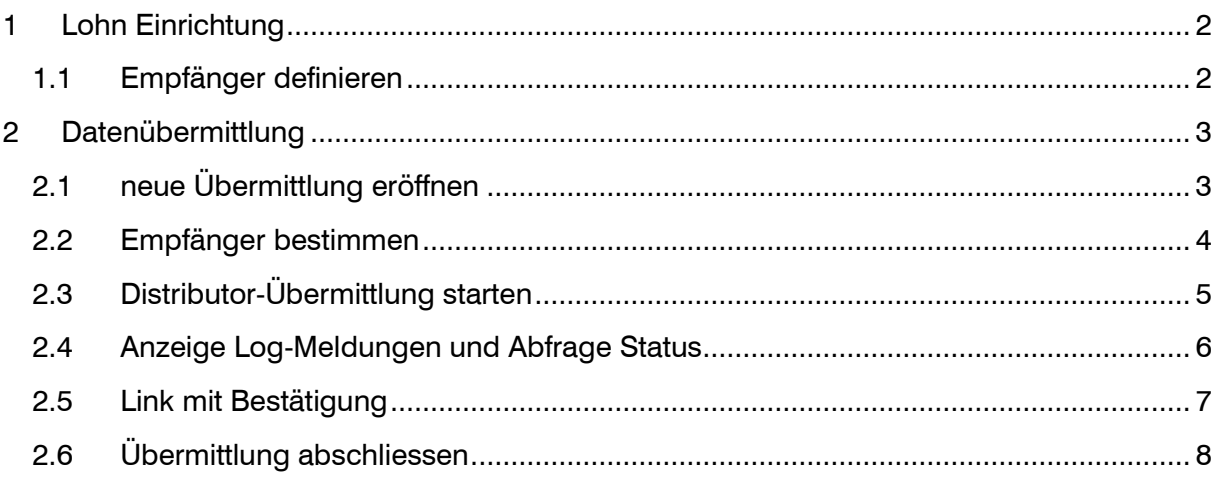

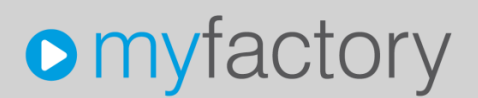

Im vorliegenden Tutorial erfahren Sie, wie Sie aus der Lohnbuchhaltung HRM Swiss die jährlichen Lohnmeldungen elektronisch übermitteln können.

## <span id="page-2-0"></span>1 Lohn Einrichtung

### <span id="page-2-1"></span>1.1 Empfänger definieren

Die Empfänger werden automatisch aus den angelegten Versicherungslösungen vorgeschlagen. Zusätzlich führt das System auch die kantonale Steuerverwaltung und das Bundesamt für Statistik auf. Hier haben Sie die Möglichkeit die gewünschten Empfänger zu markieren, welche bei neuen ELM-Sitzungen als Vorgabe verwendet werden. Es ist auch möglich, die gewünschten Empfänger erst bei der späteren ELM-Übermittlung auszuwählen. Alte oder nicht benötigte (Versicherungs-)Zeilen können rechts über das 'X' gelöscht werden. Falls ein Eintrag noch aktiv ist, setzt das System die Zeile automatisch wieder ein.

Die Einstellungen im Kopfbereich bitte wie im Beispiel vornehmen. Testmodus wird nur für die Entwicklungsumgebung benötigt/verwendet.

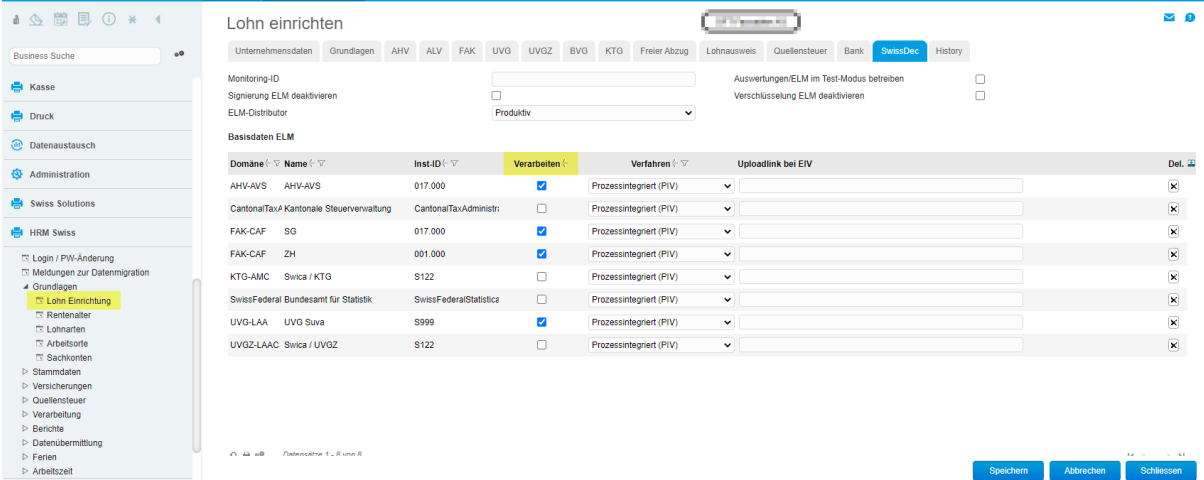

Als Verfahren muss 'Prozessintegriert (PIV)' ausgewählt werden. Nur so ist es möglich, die Daten direkt aus myfactory via Distributor an die Versicherungen zu übertragen.

Für eine erfolgreiche Übermittlung müssen die einzelnen Versicherungen und Versicherungslösungen gemäss ELM-Versicherungsprofil erfasst sein. Das ELM-Versicherungsprofil erhalten Sie bei Ihrer (empfangsbereiten) Versicherung.

In HRM Swiss erfassen Sie die Versicherungen hier:

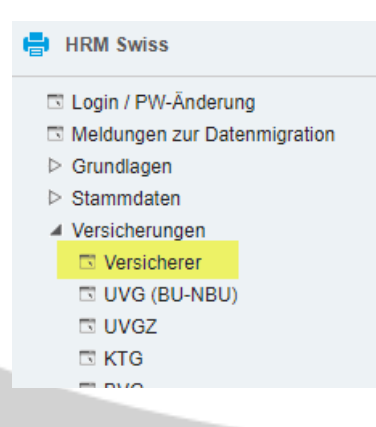

## <span id="page-3-0"></span>2 Datenübermittlung

## <span id="page-3-1"></span>2.1 neue Übermittlung eröffnen

Pro Meldejahr muss mindestens eine Übermittlungssitzung angelegt werden. Es ist möglich, verschiedene Empfänger in einer Übermittlung auszuwählen oder auch pro Empfänger eine eigene Übermittlungssitzung zu eröffnen. Die Empfänger AHV und FAK sind gekoppelt und müssen auf jeden Fall in der gleichen Übermittlung ausgewählt werden.

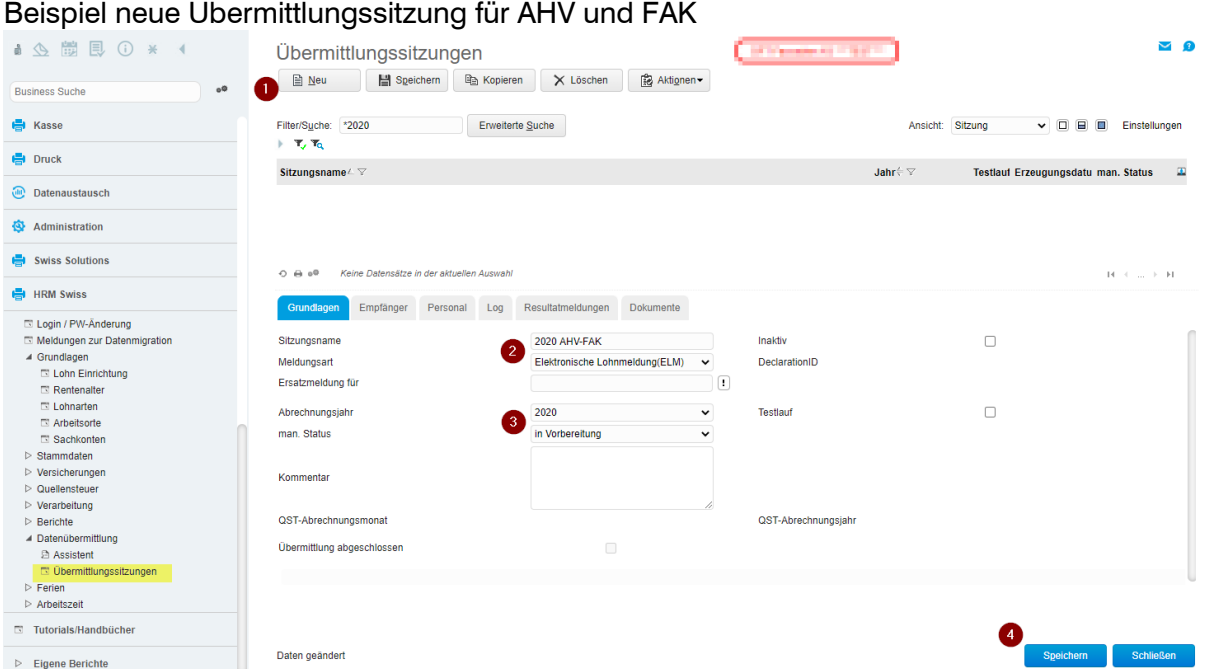

#### Meldungsart

Für die Jahresdeklarationen ist hier 'Elektronische Lohnmeldung (ELM)' auszuwählen

#### Abrechnungsjahr

Wichtig ist, dass das korrekte Abrechnungsjahr (im Beispiel 2020) verwendet wird.

#### manueller Status

Als manueller Status kann wahlweise ein Status aus der Auswahlliste eingetragen und später bei entsprechendem Fortschritt der ELM-Übermittlung angepasst werden.

#### **Testlauf**

Bei Bedarf kann die Übermittlung als Testlauf markiert werden. In diesem Fall muss aber später für eine produktive Übermittlung nochmals eine neue Sitzung eröffnet werden.

### <span id="page-4-0"></span>2.2 Empfänger bestimmen

Im Register Empfänger werden die in der Lohn-Einrichtung vor-definierten Versicherungen zur Verarbeitung markiert. Sie können hier jetzt noch weitere Einträge markieren oder weglassen.

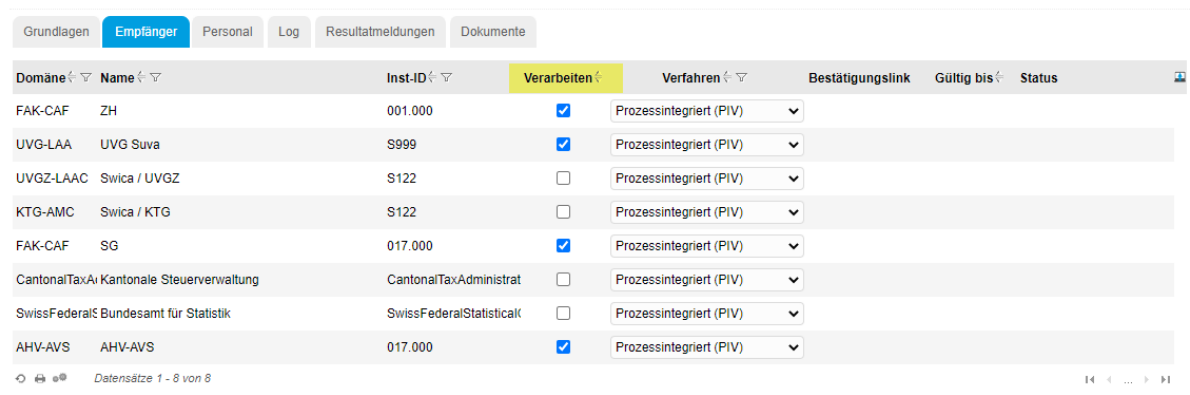

#### Beispiel: Empfänger als Vorschlag aus Lohn-Einrichtung

#### angepasste Empfänger

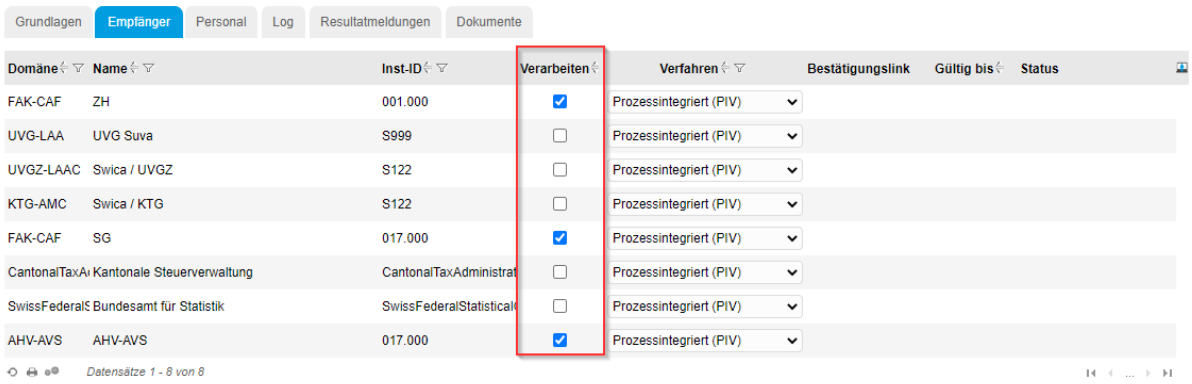

Zur Info: im Normalfall gibt es eine AHV-Stelle und dazu eine FAK-Institution. In diesem Beispiel wird die Familienausgleichskasse mit zwei verschiedenen Kantonen abgerechnet.

# <span id="page-5-0"></span>2.3 Distributor-Übermittlung starten

Wenn die gewünschten Empfänger ausgewählt sind, wird über den Button <Aktionen> die Übermittlung gestartet.

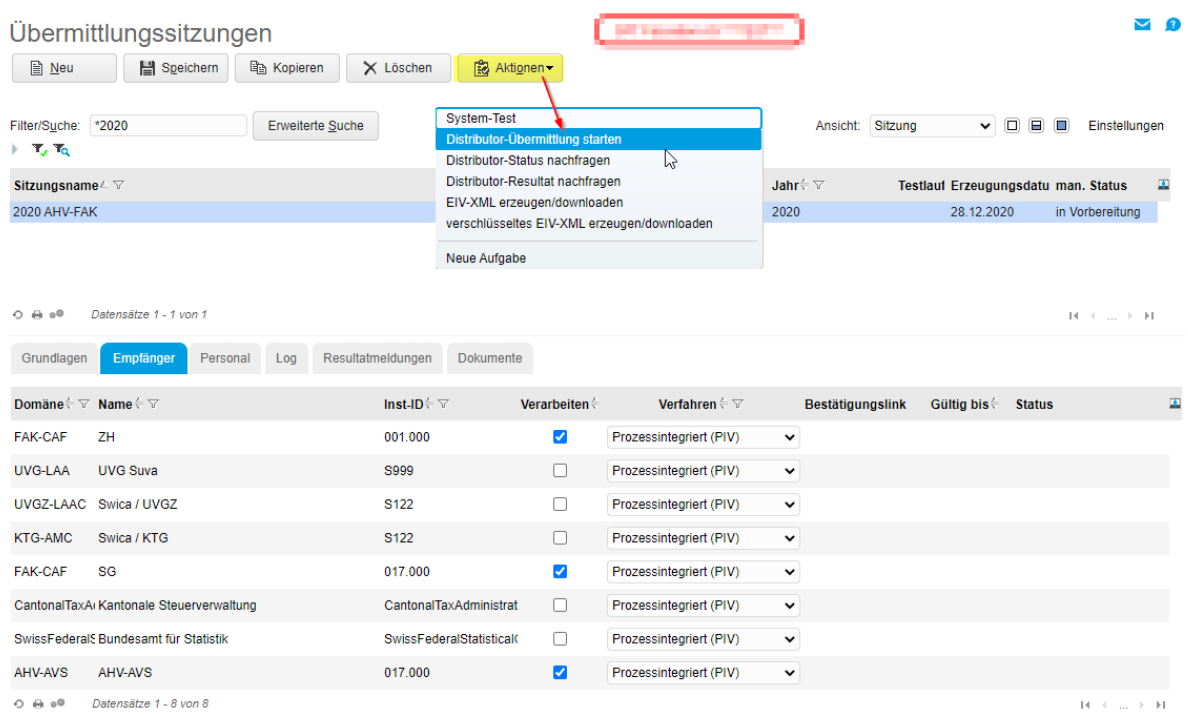

Es öffnet automatisch das Übermittlungs-Fenster mit den entsprechenden Log-Meldungen → über «automatisch Status abfragen» können die Statusmeldungen automatisiert angefragt werden

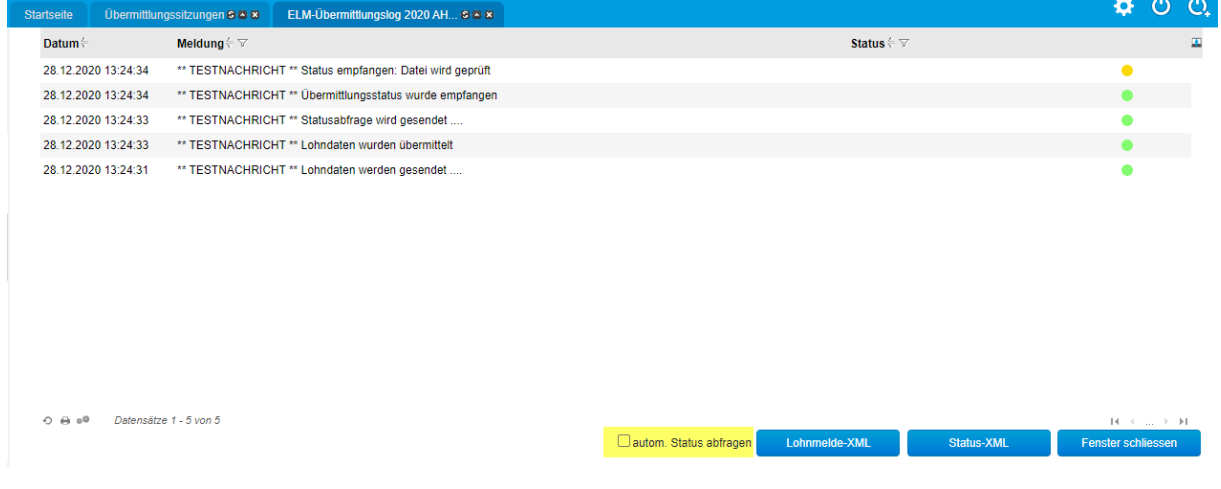

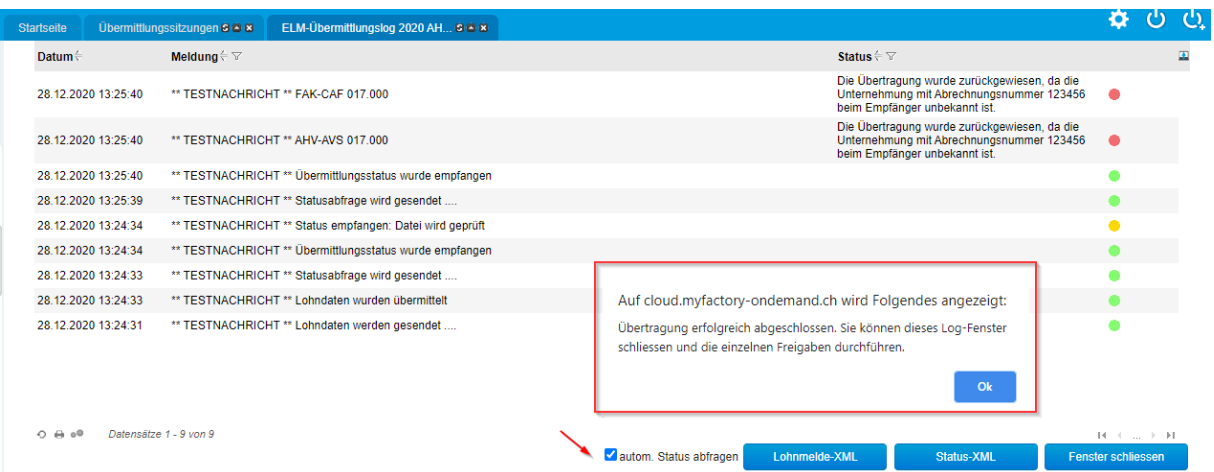

Mit der automatisierten Status-Abfrage erscheint im Normalfall der Hinweis, dass die Übertragung durchgeführt wurde. Diese Meldung bedeutet jedoch nicht, dass alle Daten erfolgreich beim Empfänger eingelesen werden konnten. In den Log-Meldungen werden auch allfällige Fehler angezeigt. Im Beispiel ist die AHV-/FAK-Abrechnungsnummer 123456 beim Empfänger nicht bekannt.

Das Fenster mit den Log-Meldungen kann über den Button <Fenster schliessen> verlassen werden.

### <span id="page-6-0"></span>2.4 Anzeige Log-Meldungen und Abfrage Status

Über das Register 'Log' können bestehende Log-Meldungen angezeigt und bei Bedarf über <Aktionen> Distributor-Status nachfragen neu abgerufen werden. Bei hohem Datenaufkommen Seitens Distributor kann es einige Zeit dauern, bis neue Status-Meldungen zurückgesendet werden.

Falls Fehlerhafte Statusmeldungen angezeigt werden (roter Punkt) müssen die Versicherungseinstellungen (z.B. Versicherer-Nummer) und die Versicherungslösungen überprüft und allenfalls angepasst werden. Bei Fragen zu den Versicherungen/-Lösungen können Sie sich an Ihre Versicherung und/oder an unseren Support wenden [\(support@myfactoryschweiz.ch\)](mailto:support@myfactoryschweiz.ch).

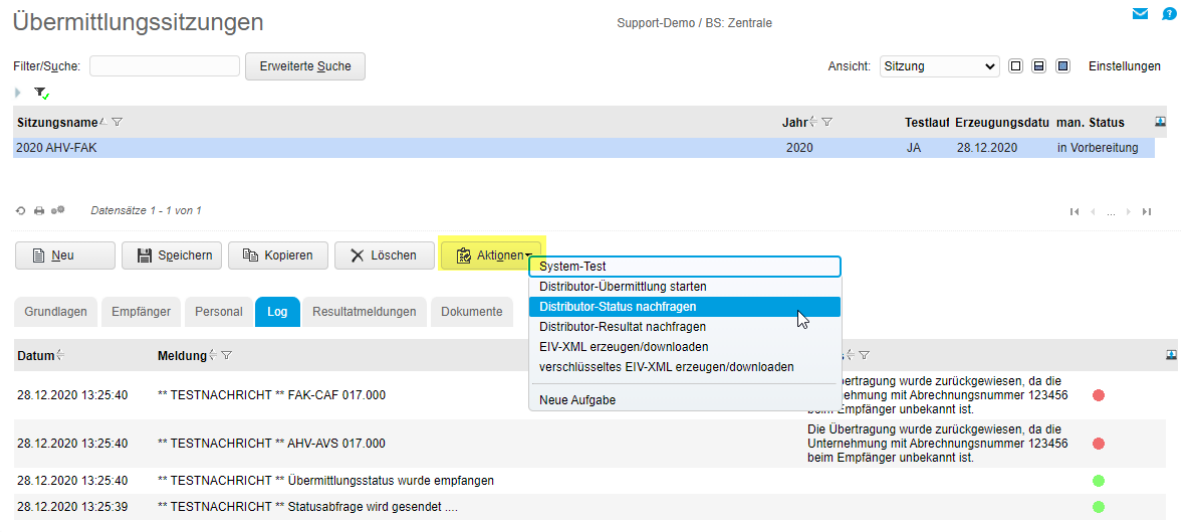

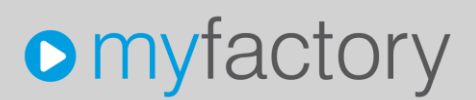

### <span id="page-7-0"></span>2.5 Link mit Bestätigung

Bei erfolgreicher Übermittlung und Datenverarbeitung seitens Empfänger wird automatisch ein Bestätigungslink zurückgesendet. Falls der Bestätigungslink noch nicht angezeigt wird, können Sie über <Aktionen> Distributor-Status nachfragen den aktuellen Status abholen.

#### Der Bestätigungslink ist im Normalfall nur einige Tage gültig und muss zwingend aufgerufen werden. Falls die Lohnmeldung nicht bestätigt wird, verfällt die entsprechende Meldung auf Seite der Versicherung und gilt als nicht gemeldet.

Die Bestätigungs-Links von AHV und FAK sind gekoppelt und müssen nur einmal aufgerufen werden.

Mit dem Klick auf den Bestätigungslink gelangen Sie automatisch auf das im Link hinterlegte Kundenportal Ihrer AHV-/FAK-Kasse beziehungsweise Ihres Versicherers. Login und Passwort für das Kundenportal sind im Bestätigungslink enthalten. Es ist wichtig, dass Sie im Kundenportal alle Schritte bis zum Schluss durchgehen - nur so gilt die Lohnmeldung als vollständig abgeschlossen.

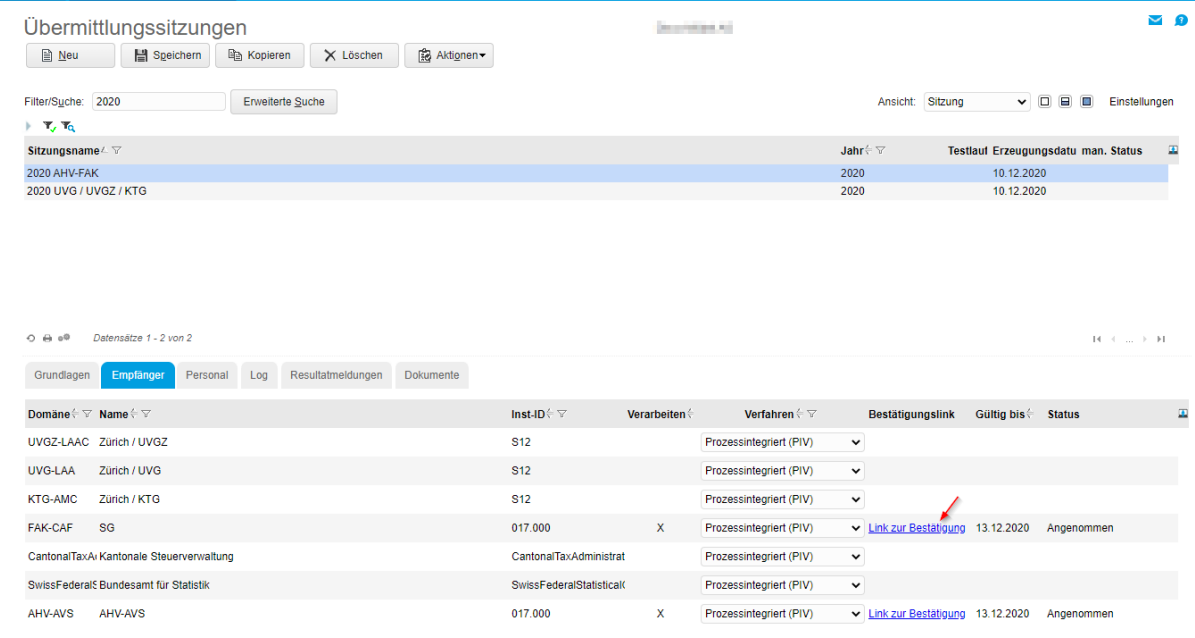

### <span id="page-8-0"></span>2.6 Übermittlung abschliessen

Nach erfolgreicher Übermittlung und Bestätigung können Sie den Übermittlungsstatus auf abgeschlossen setzen. Fehlerhafte Übermittlungen, Testläufe oder Übermittlungen aus Vorjahren können Sie als Inaktiv markieren.

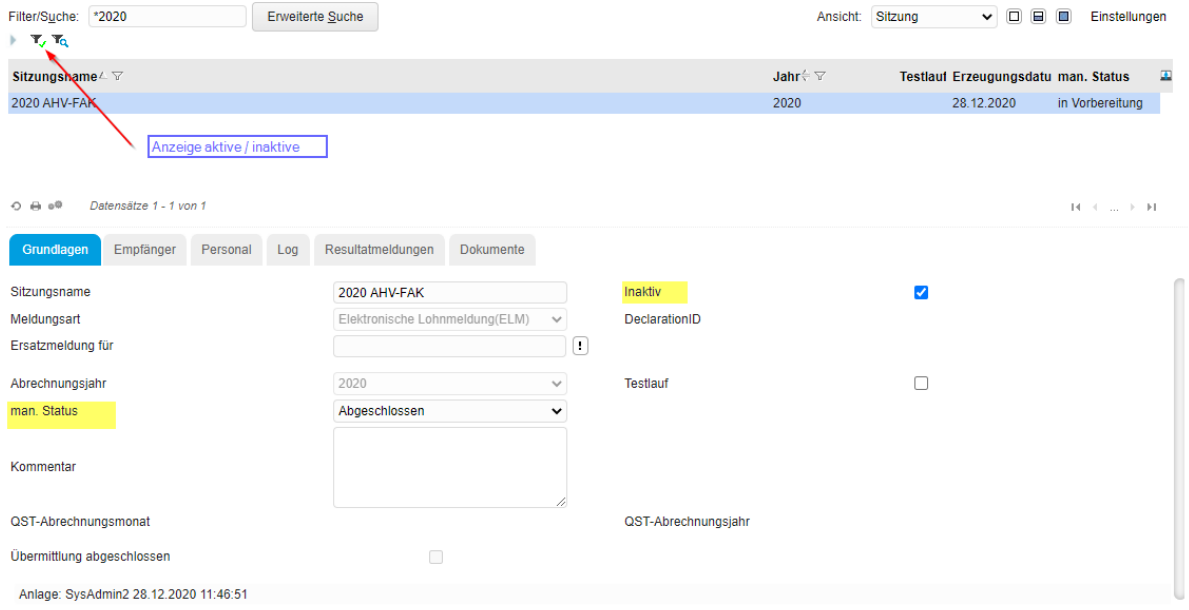